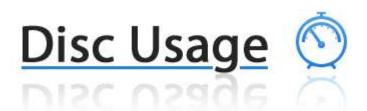

# Disk Usage User Guide

Version 3.0

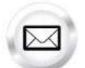

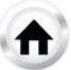

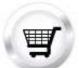

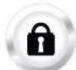

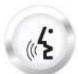

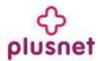

## **Contents**

| Intro | Introduction        |     |
|-------|---------------------|-----|
| 1.    | .1. Navigation      | . 4 |
|       | Quota Usage         |     |
| 2     | .1. Statistics      | . 6 |
| 3.    | Setup/Environment   | . 8 |
| 4.    | Application Changes | . 9 |

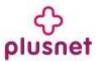

## Introduction

This tool allows you to check your scripts environment and your allowed usage space known as quota. You can also check available free space as well as used space within your account.

To launch "Disk Usage" take the following steps:

- 1. Log into the Control Panel
- 2. Select "WebsiteOS Applications" from the main menu
- 3. Click on the Disk Usage icon located in the sub-menu; the Disk Usage welcome screen will display:

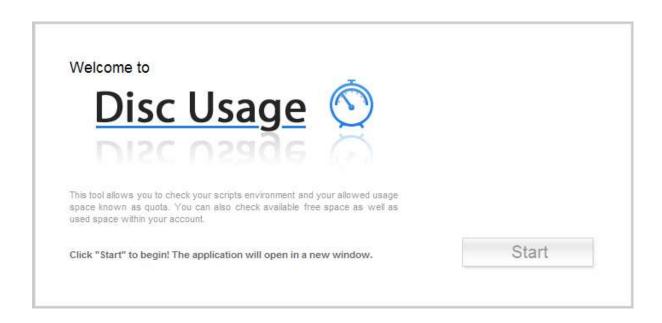

4. To launch Disk Usage, click "Start." The application will open in a new window:

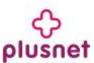

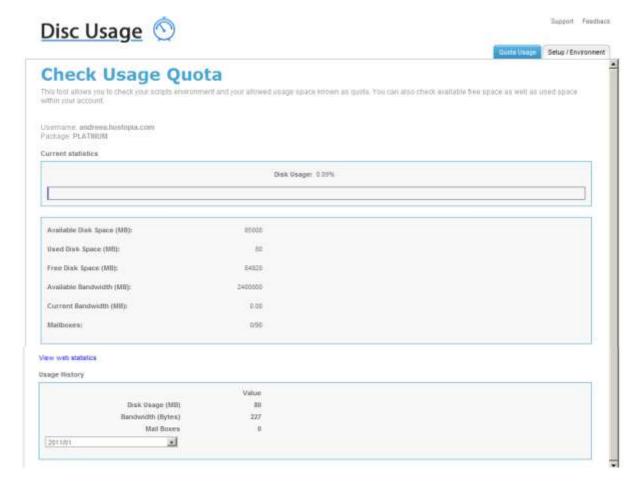

## 1.1. Navigation

You may navigate within Disk Usage by using the Main Menu.

### 1.1.1. Main Menu

The main menu is located on the top right corner of Disk Usage:

- Quota Usage: links you to the quota usage page. You can check available free space as well as used space within your account.
- **Setup/Environment:** links you to the page that allows you to check your scripts environment.
- Support: opens online help files for Disk Usage in a new window.
- Feedback: allows you to send feedback concerning Disk Usage.

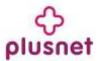

## 2. Quota Usage

1. Click on the "Quota Usage" tab on the navigation bar. The following page will be displayed:

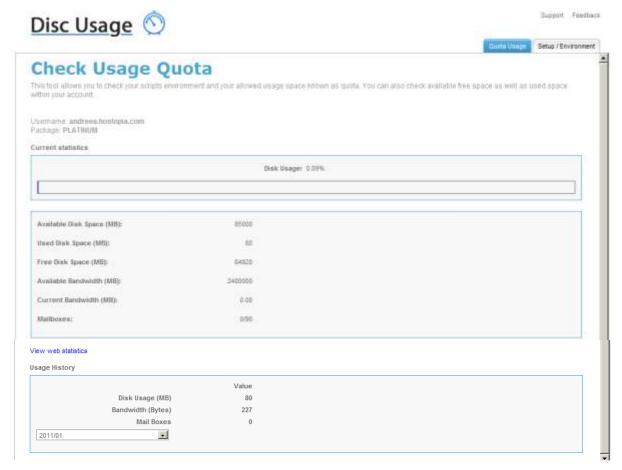

On this page you will be displayed with usage information pertaining to your account. Information such as used disk space, free disk space and bandwidth will be displayed:

- Disc usage (%)
- Available disk space (MB)
- Used disk space (MB)
- Free disk space (MB)
- Available bandwidth (MB)
- Current bandwidth (MB)
- Mailboxes (used/available)
- 2. Information regarding the usage history is also being displayed by selecting a date from the drop down menu.

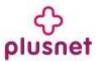

### 2.1. Statistics

Using this option you can view detailed statistics for your account in a separate window.

In order to see statistical data pertaining to your account, click on "View web statistics". The following page will be displayed:

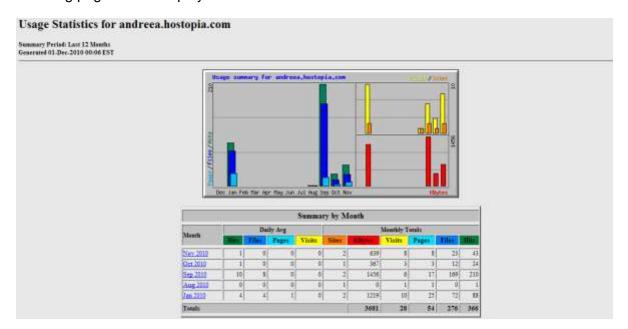

The various statistics that Web Stats generates are described below:

#### Hits

Any request made to the server which is logged is considered a "hit". The requests can be for any resource: HTML pages, graphic images, audio files, cgi scripts, etc. Each valid line in the server log is counted as a hit. This number represents the total number of requests that were made to the server during the specified report period.

### Hits by response code

After a client makes a request to the server, the server returns a response code (status code). The response code shows the result of the request. "Hits by response code" represents the total number of requests that received the same specified status code. Some common response codes are:

200 OK

302 Found

304 Not Modified

400 Bad Request

401 Unauthorized

403 Forbidden

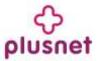

#### 404 Not found

#### 500 Server error

#### **Files**

Some requests made to the server require that the server responds to the requesting client. This type of request is considered a "file" and the file total is incremented. The relationship between "hits" and "files", may be thought of as "incoming requests" and "outgoing responses".

## **Pages**

Any HTML document, or process that generates an HTML document, is considered a page. This does not include graphic images, audio clips, etc. This number represents only the number of "pages" requested. What actually constitutes a "page" is determined by file extension.

#### **Sites**

Each request made to the server comes from a unique site, which can be referenced by a name or an IP address. The site's number shows how many unique IP addresses made requests to the server during the reporting period.

#### **Visits**

Whenever a request is made to the server from a given IP address, the amount of time since a previous request by the address is calculated. If the time difference is greater than a preconfigured "visit timeout" value (or has never made a request before), it is considered a "new visit". This total is incremented both for the site, and the IP address. The time-out value is 30 minutes.

### **KBytes**

The KBytes (kilobytes) value shows the amount of data, in KB that was sent out by the server during the specified reporting period. This value is generated directly from the log file, so it is up to the web server to produce accurate numbers in the logs. In general, this should be a fairly accurate representation of the amount of outgoing traffic.

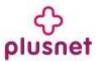

## 3. Setup/Environment

Click on the "Setup/Environment" tab within the main navigation menu. The following page will be displayed:

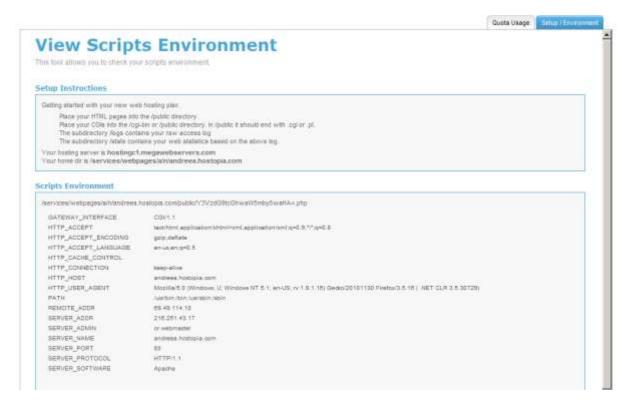

This page will allow you to check your scripts environment.

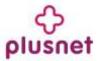

# 4. Application Changes

Disk Usage 3.0 does not contain new functionality compared to the previous version. The changes in the new version of this application pertain to GUI changes.

The new version has been incorporated into the Accord Framework. The look and feel of this new version has been modified but all functionality found in the previous version remains the same in this new version. The screenshots within this document illustrate the GUI changes.

|                | New functionality | Accord Framework |
|----------------|-------------------|------------------|
| Disk Usage 3.0 | NO                | YES              |

<< DOCUMENT END >>